# III mohawk

# **NEW Textbook Ordering Process Information for the Online Course Adoptions (OCA3) Online System at Mohawk College**

All faculty/staff who place book orders are required to go to new link[:](https://mohawk.bookware3000.ca/Oca) [https://shop.mohawkcollege.ca/Oca](https://mohawk.bookware3000.ca/Oca) to use new OCA book ordering portal.

If you have any questions, please contact Book Buyers: Michelle Gayle ext. 2071 [michelle.gayle@mohawkcollege.ca](mailto:michelle.gayle@mohawkcollege.ca) or Melissa Mellor ext. 2324 [melissa.mellor@mohawkcollege.ca](mailto:melissa.mellor@mohawkcollege.ca)

#### **Introduction**

**OCA3** – stands for ONLINE COURSE ADOPTION (or book order that is required for courses) this system uses 'adoption' as a term for the book order process.

## **To Login**

- <span id="page-1-0"></span>1. Faculty/Staff should be able to login by going to <https://shop.mohawkcollege.ca/textbooks/faculty-guide>
- 2. Click on **See also:** OCA website.
- 3. Use your Mohawk single sign-on to log into OCA

#### **Select the appropriate Term**

- 1. Once logged in, select the term from the drop-down menu.
	- We only have one term posted at a time.

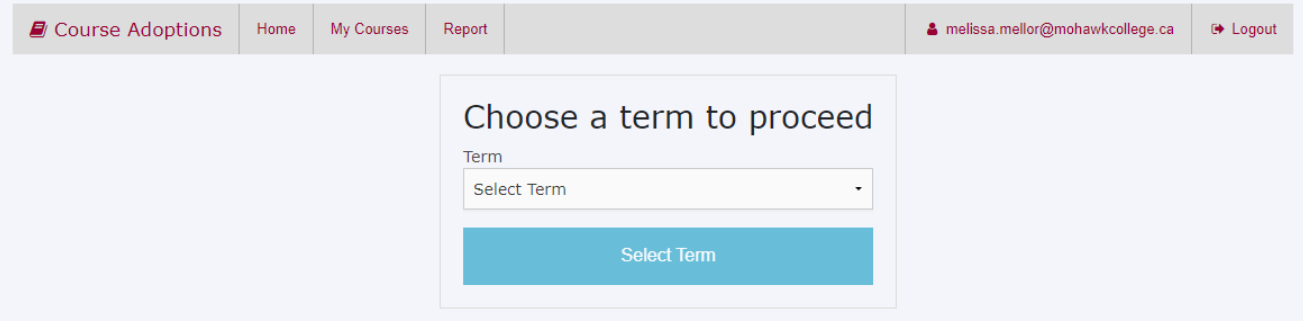

### **Selecting the Course(s)**

1. All the courses that faculty and staff are eligible to choose from will be listed here. If you do not see any books listed on your profile please email your selected Buyer with the following information" Course Code, Course Name, What Program should be assigned to this course and estimated enrollment. Once you have been assigned you should see your courses once you refresh the page.

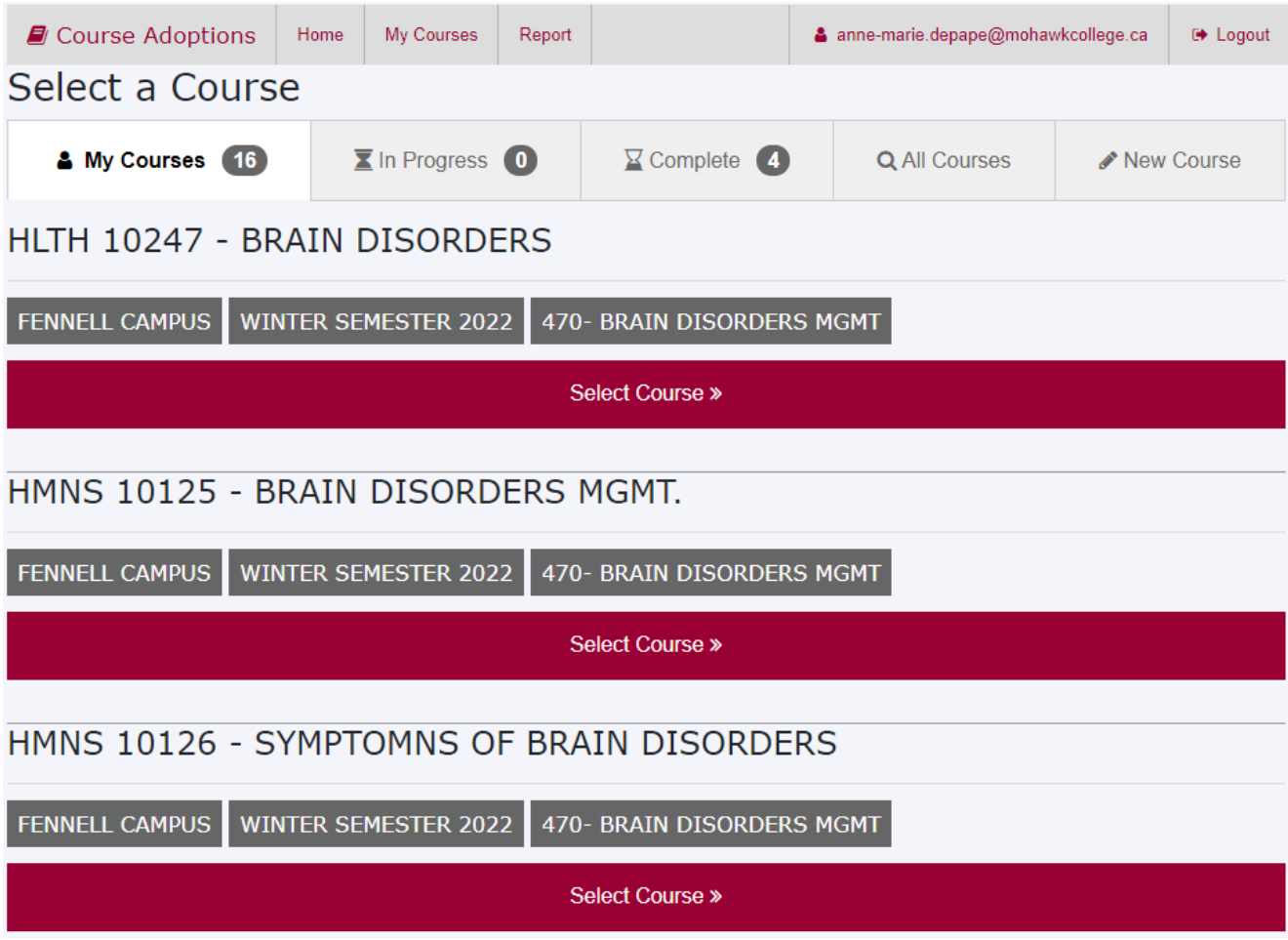

2. If you have a new course that you have never adopted required materials for you can find it under **All Courses [\(See page 9\)](#page-1-0)**

### **Primary Course Contact**

- 1. Once a Course has been selected, contact information is required to be entered if it is not prefilled. Please include (mandatory) any other additional emails of individuals who should receive an email notification regarding the course adoption. (if none, then put your email address in this area)
- The primary course contact is the person who is doing the adoptions.

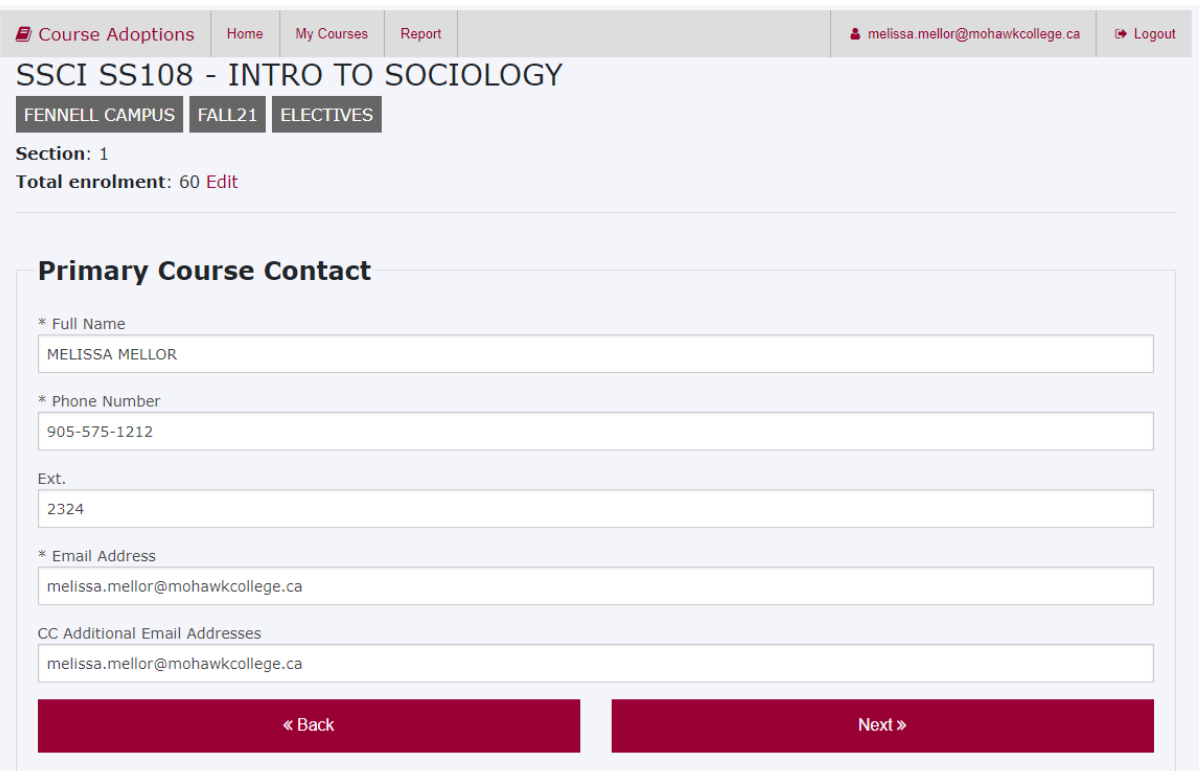

#### **Selecting Instructor(s)**

1. The instructor should be added at this point from our drop-down list of users we already have in our system, or new one can be added. Please add instructors as known to populate the database for the future. The enrollment can also be accepted, if the person placing the order knows what the estimated enrollment is – they can enter it or edit it at this point.

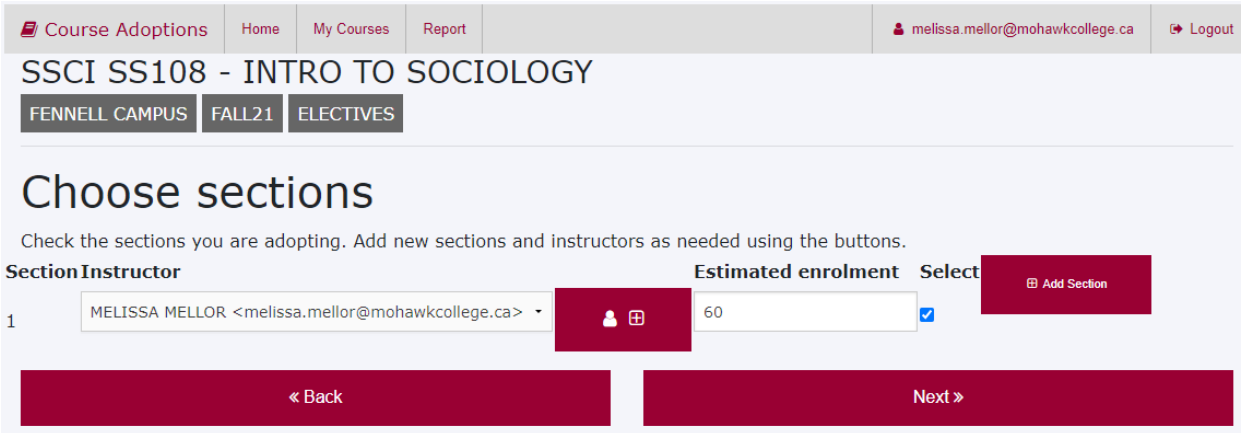

### **Selecting Books and Learning Resources**

- 1. Do you have required resources for your course?
	- Yes Enter the required textbook details (instructions below)
	- No No Book Required will be selected and submitted for you
	- Course is not running No Book Required will be selected with the comment of Course is not running

Resources required – Select yes.

Under Current Adoptions it will be blank (unless you have adopted a book used in another program), to see what was previously adopted click on Previously Adopted. (If you need to add a **[New Resource](#page-1-0)** See page 8)

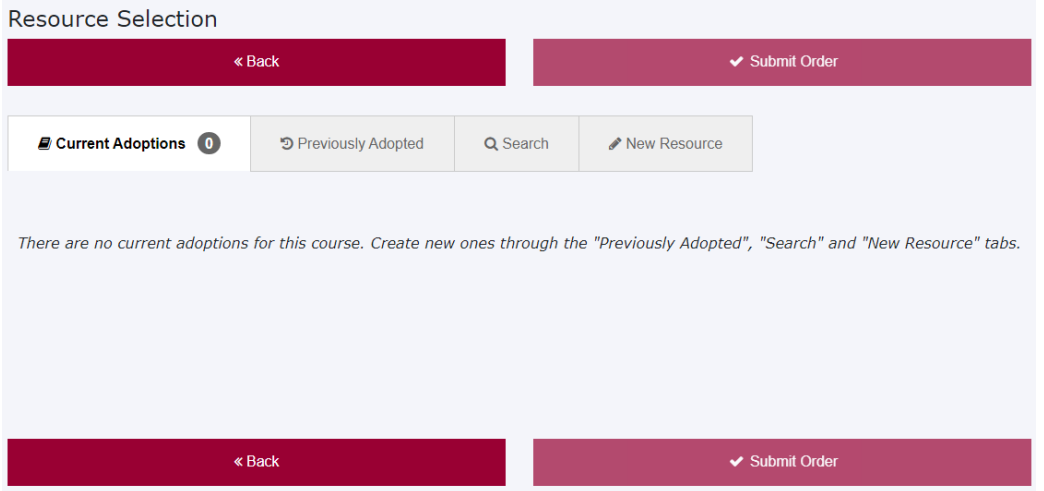

Previously Adopted will show you all the books you adopted from previous terms.

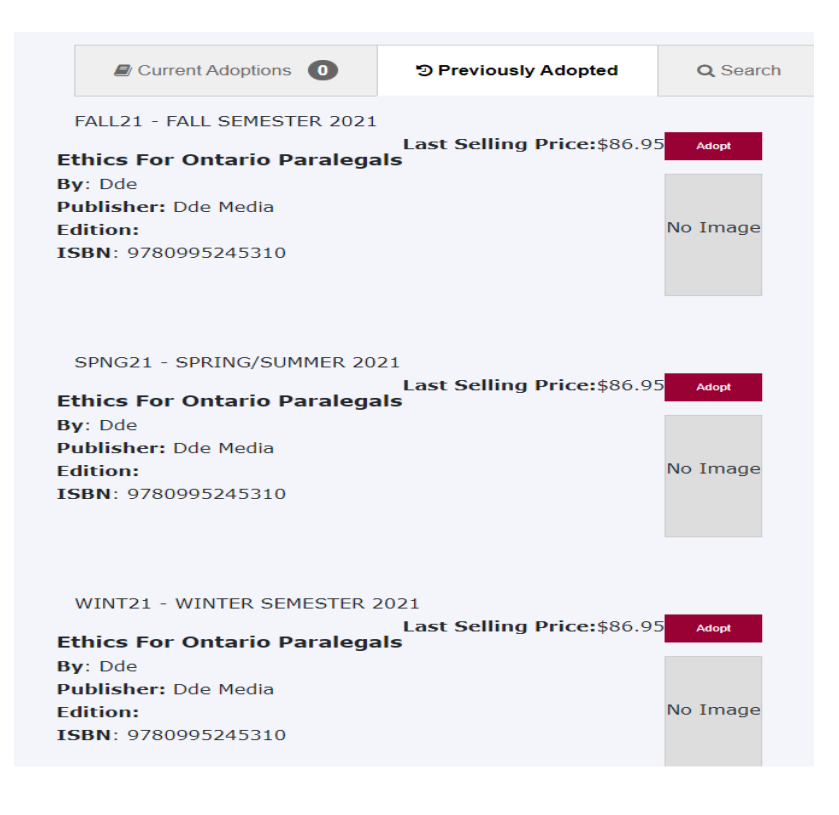

You will want to make sure that the edition you are going to adopt is the current edition. You can do this by contacting the publisher or looking it up online. If the edition has not changed you can click on adopt from the previous term.

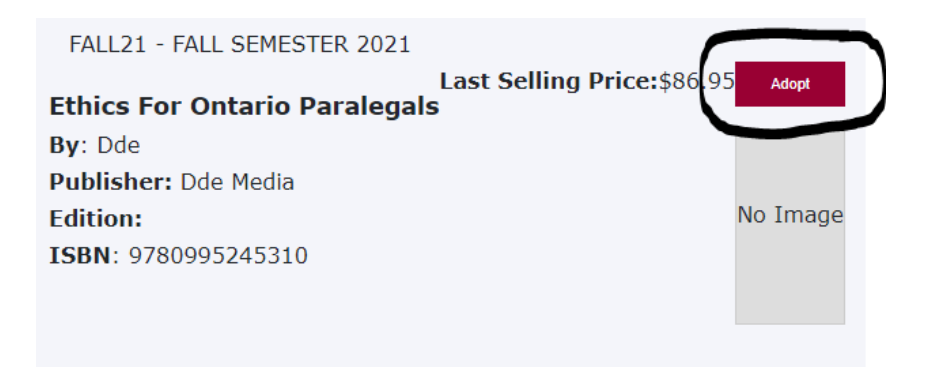

A box will open where you can enter comments and then click on adopt again.

#### **Submitting the Order**

1. Final screen shows the adoption, and completes the submission once the user clicks on the "submit order" button. If something does not appear correct, they also have the option to cancel the adoption (book ordered)

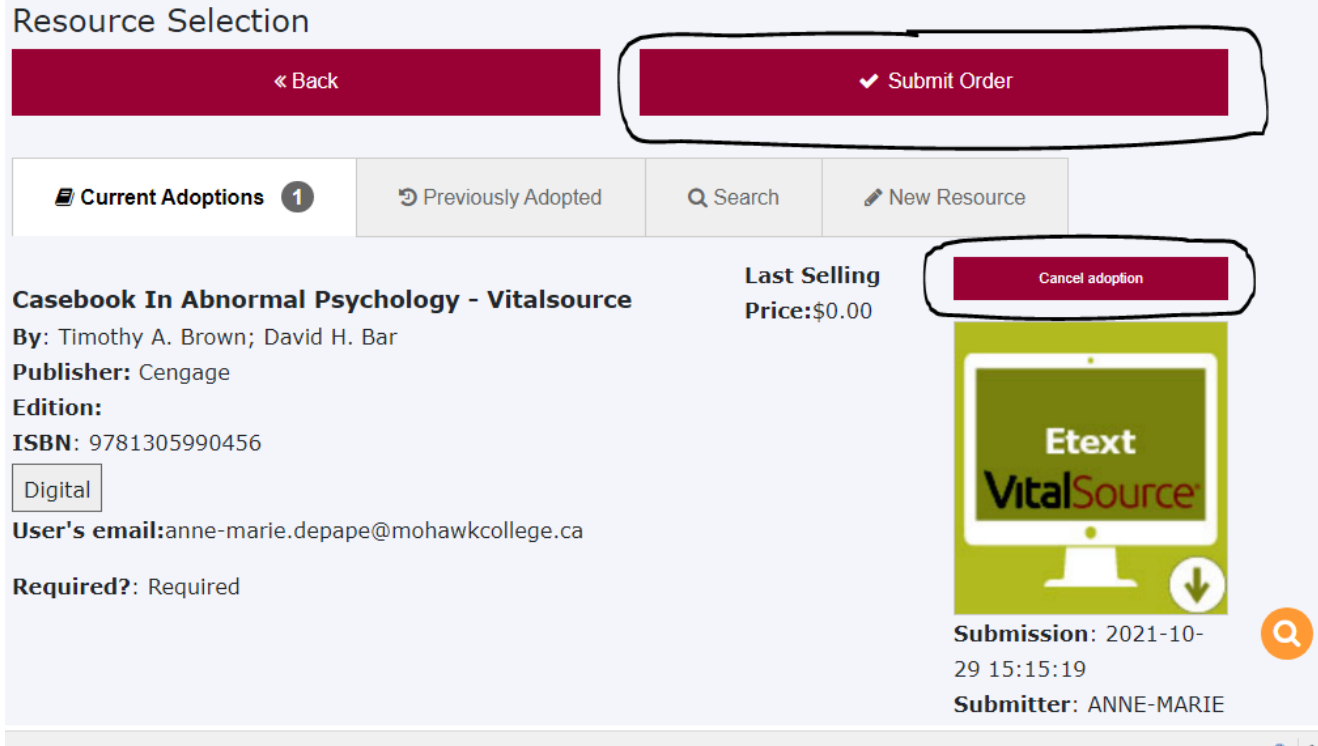

2. Once Submit order is hit, the confirmation screen will appear, also the user will receive an email confirmation of the order separately. At this time, you may proceed to submitting another order.

3. If you do not hit 'Submit Order" it will be moved into 'In Progress' to be submitted at a future time

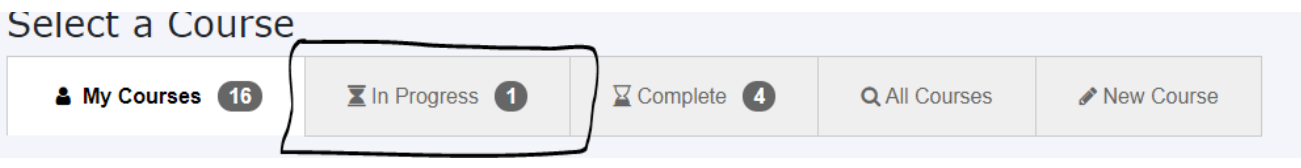

4. To continue with the in progress click on that tab, click on edit adoption. From here you can choose to submit the order or cancel the adoption.

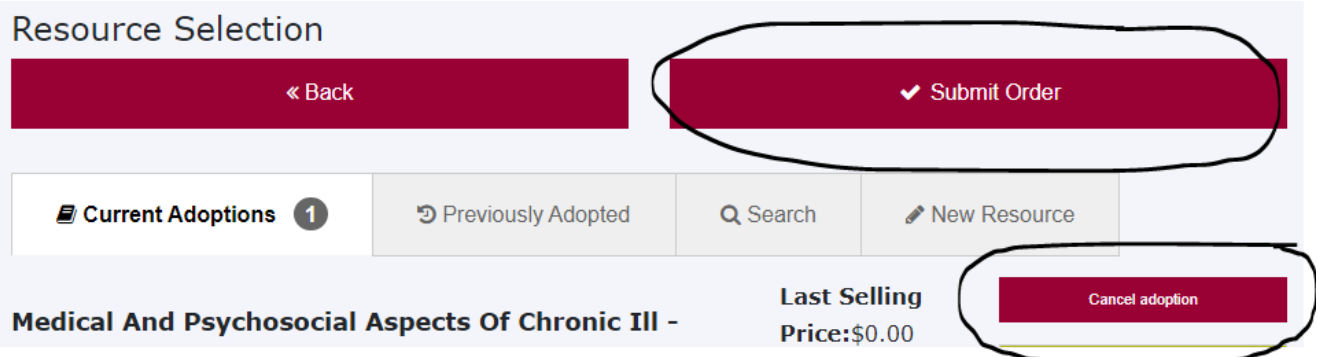

5. An email will be sent to your from [CourseAdoptions@mohawkcollege.ca](mailto:CourseAdoptions@mohawkcollege.ca) acknowledging your order as per below:

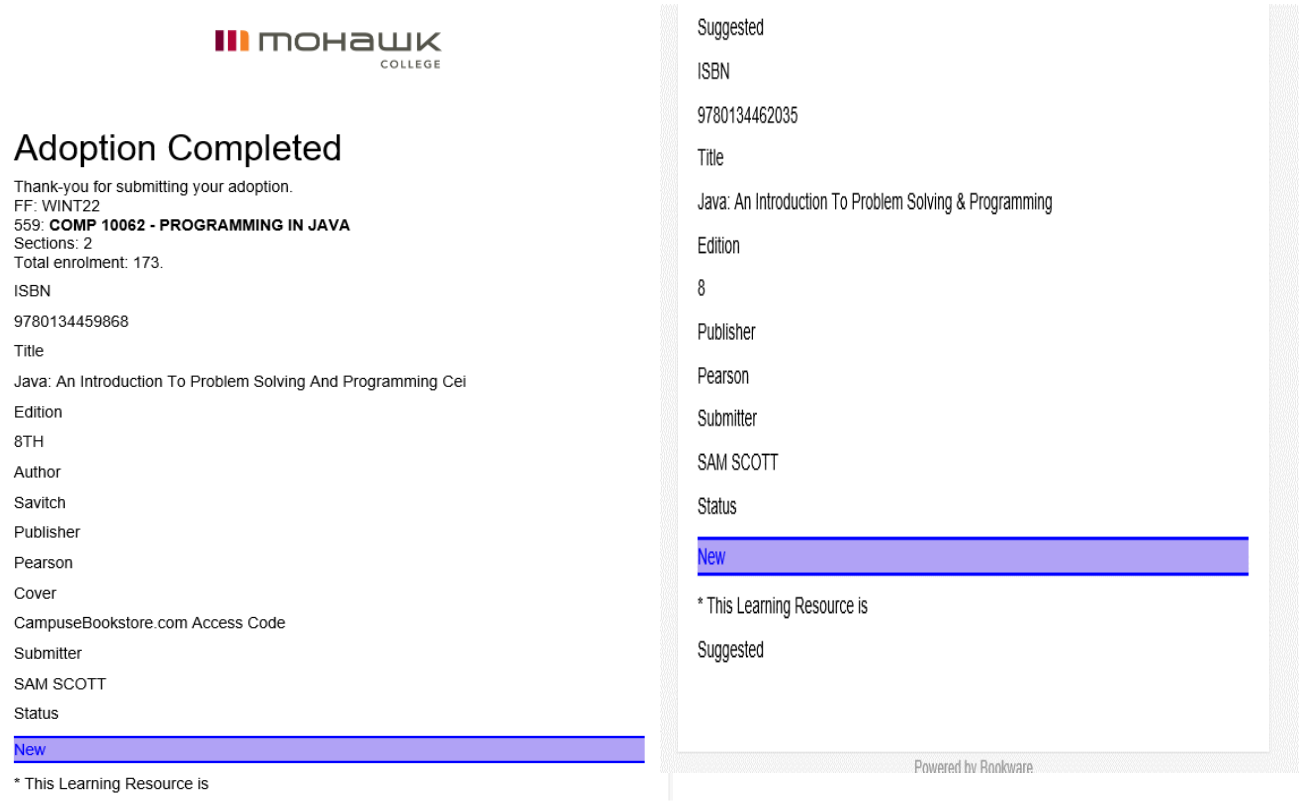

#### **Adopting a new resource**

- Click on New Resource
	- o Provide the ISBN Required
	- o Title Required
	- o Author
	- o Publisher Requred
	- o Edition
	- o Cover
	- o Copyright
	- o Comments

#### **Resource Selection**

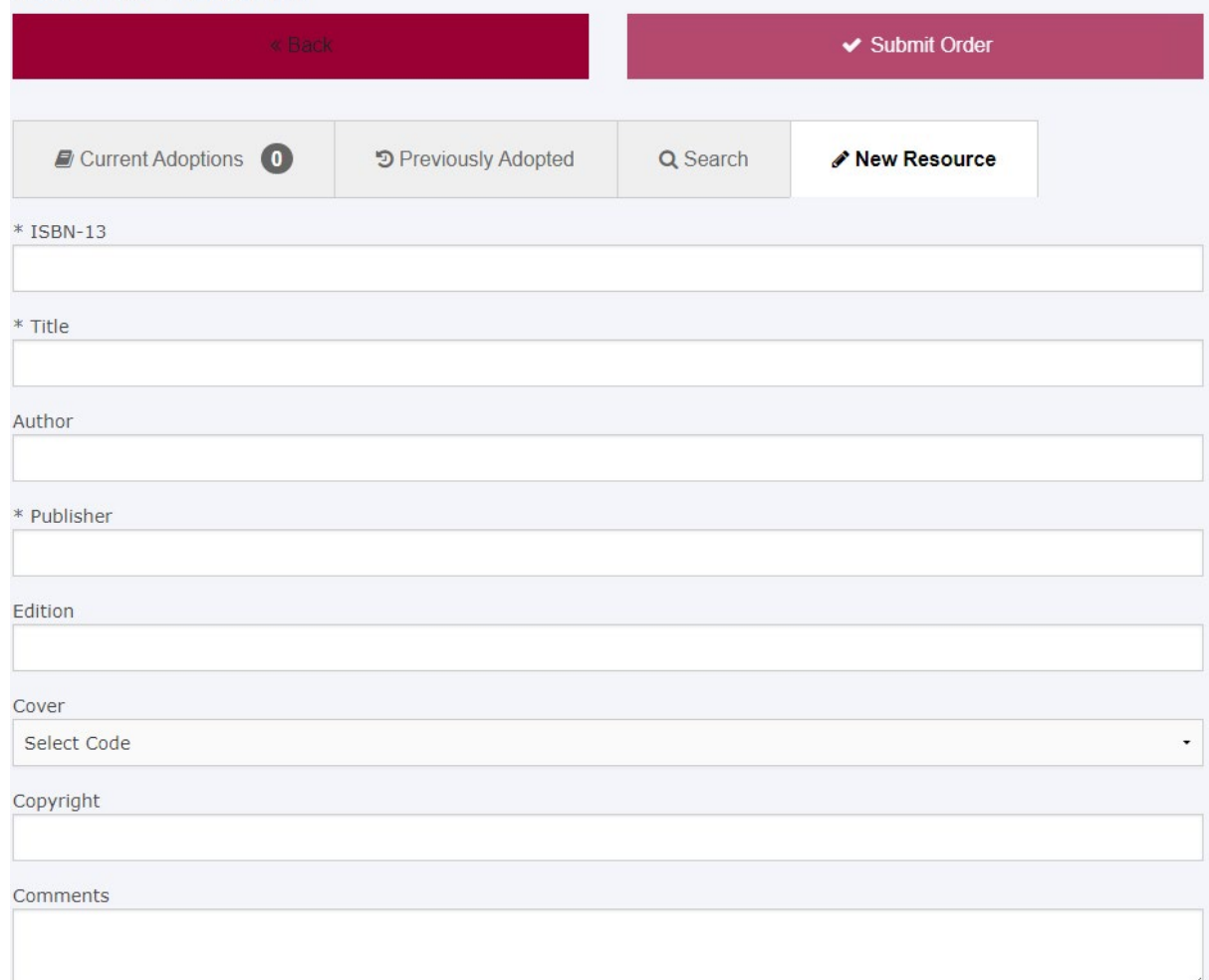

- Click on Adopt Item
- Check off if it is Required or Suggested
- Add in any comments if needed
- Click on Adopt
- Click on Submit Order

#### **All Courses**

• Click on All Courses

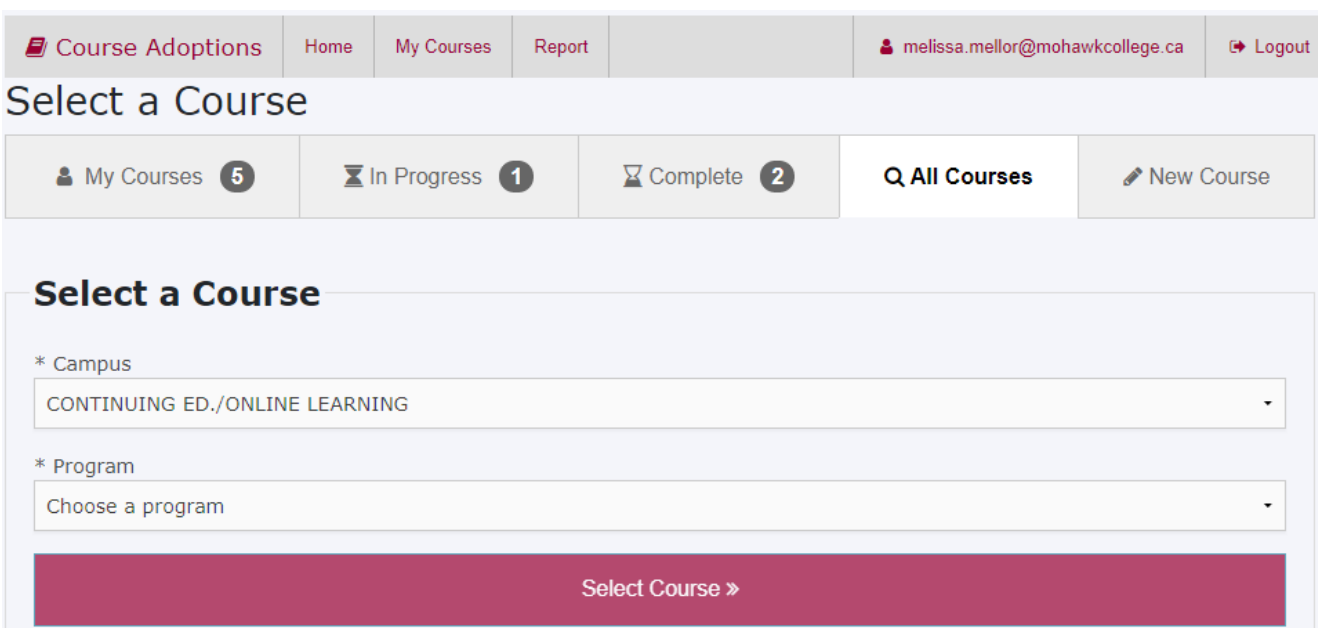

- Click on Campus
- Click on Program and find the program which the course falls under
- Click on Course and find the course you need to adopt
- Click on Select Course >>
- Provide Contact information
- Click Next
- Select the instructor (either the person who is teaching of the person who is adopting the book)
- Leave the Estimated enrolment is if has an enrolment number listed, change it if it is zero and an incorrect number.
- Click next
- Check off if it is required Yes, No or Course is not running. (If Yes – Return to **[Selecting books and Learning Resources](#page-1-0)**)